# Utility Billing | Reports

Last Modified on 08/05/2025 2:53 pm AEST

This article covers the various key reports available in the *Utility Billing* menu, of which there are several. These are used in both the *Main Building* and *Utility Sub-Group*. The use of each report can assist in varying scenarios, from a simple check on the financial statement to checking reading entry information entered prior to processing utility billing. Other options include reporting on debtors and second debtors (finalised) accounts which may be useful when using arrears processes.

# Financial Statements

The Financial Statement is a report of the Balance Sheet, Income and Expenditure reports and are used to check the integrity of balances. The financials should always balance and this can be checked by ensuring that the total of the Owners Funds matches the Net Assets.

- 1. From the *Utility Sub-Group* open the *Financial Statements* menu.
- 2. Select the *Report Name* from the drop-down menu.
	- Management Fee is a recommended report as it will detail the account codes that the balances are posted to.
	- Financial Statements can be printed for previous periods. The end date under the *Report Period* section can be changed to any month end date in the current financial year, or the statements

can be accessed via *Stored Report* from each month end rollover

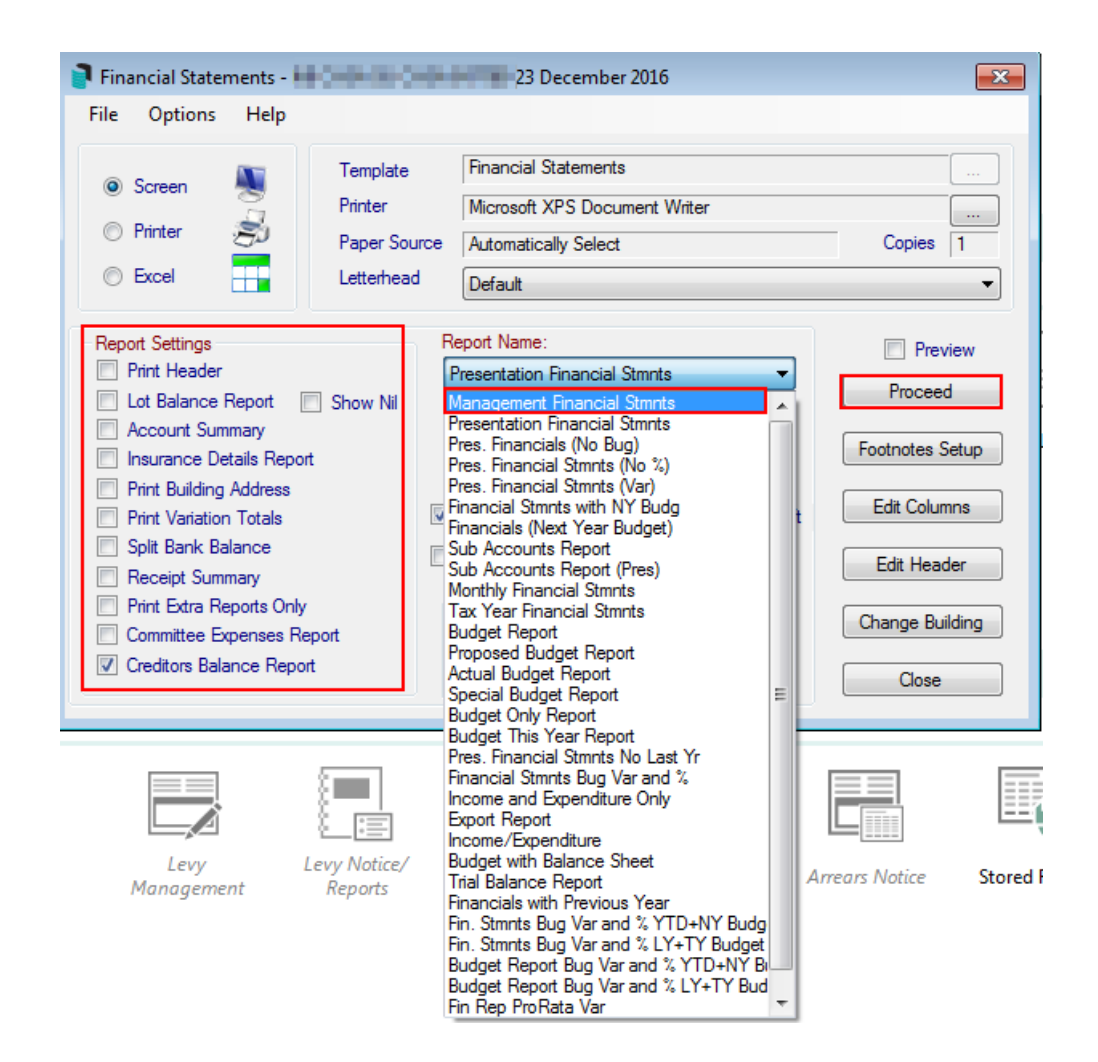

- 4. Tick any additional *Report Settings* required.
- 5. Click *Proceed.*

Any Utility Income will be posted to the Main Update codes that have been set up and should be reflected *within the Financial Statements.*

#### Aged Balance List

This aged balance list will show the ageing balance of the Debtors within the Utility Group. The purpose of this is to assist in determining which Debtors are in arrears. The indicator that confirms the Utility Group is the Report Setup Title, which will have an E in front of the building number.

- 1. From the *Utility Group.*
- 2. Search or select *Aged Balance List.*

### Aged Balance List (Second Debtor)

This aged balance list (Second Debtor) will show the ageing balances of any second debtors (finalised accounts) within the Utility Group. The purpose of this is to assist in determining which Debtors are in arrears. The indicator that confirms the Utility Group is the Report Setup Title, which will have an E in front of the building number.

- 1. From the *Utility Group.*
- 2. Search or select *Aged Balance List (Second Debtor).*
- 3. Click *OK.*

#### Reading Record List

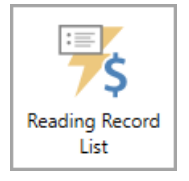

The Reading Record list details all accounts, including the Current Reading Date, Current Read, Charge, Processed Flag and what Tariff was used. This report is helpful after entering the meter readings to check them before processing and printing bills.

- 1. From the *Utility Sub-Group* open the *Utility Billing* menu. You can also search or select the icon.
- 2. Click *GoTo* > *Reading Record List*.
- 3. Tag the debtors to include or Crtl+A to tag all debtors.
- 4. Within the *Limits* tab, enter *Reading Date Start* and *Reading Date Finish* to report the last reading period or a specific date range.
- 5. If preferred, within the *Conditions* tab, tick *Report Heading Utilities.*
- 6. Select *Proceed*.
- 7. To export the data to Excel, select Excel or print a PDF, select *Print.*
- 8. Select *Close* to close the Utility Record List.

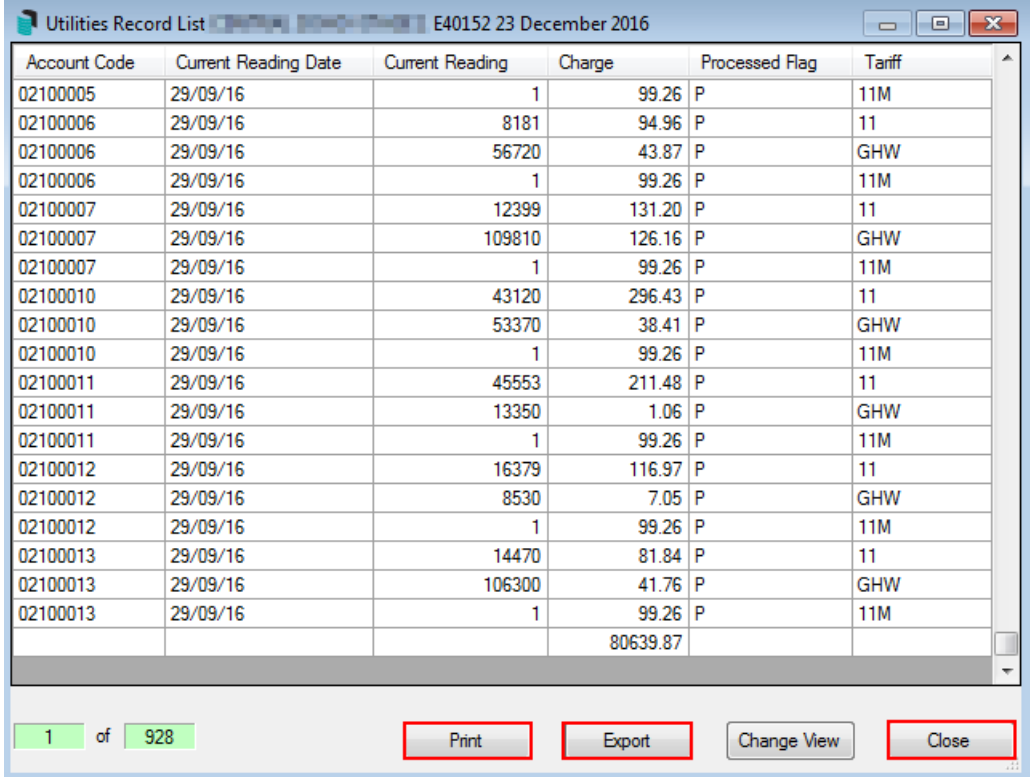

#### Reading Record List - All Buildings

The Reading Record list - All Buildings includes a report for each debtor's account for 15 months' worth of activity, including meter numbers, reading dates, charges, usage, processed flag, and tariff used. It can also include second debtors where needed.

- 1. From the *Utility Sub-Group,* open the *Utility Billing* menu.
- 2. From Options / select Reading Record List All Buildings.
- 3. When prompted, select *Yes*. This process will retrieve all utility readings for active lots/ all buildings for the last 15 months and output them to a spreadsheet. It can take some time.
- 4. If second debtors are to be included, select *Yes* or *No* to the following message.
- 5. The report will output to Excel for review as needed.

## Record Reading Query

The Record Reading Query is a report used to see readings entered for a particular Debtor / all Debtors for a specific period and is helpful to refer to when troubleshooting a specific Debtor (s)

- 1. From the *Utility Sub-Group* open the *Utility Billing* menu.
- 2. Click *GoTo* > *Reading Record Query.*
- 3. Tag the Account (s) to include in report.
- 4. Enter the *Start Date* and *Finish Date* to report for a specific date range, then click *OK.*

5. To export to Excel, highlight the entries as required and click *Show in Excel*.

#### Security Deposit Report

Running a *Security Deposit Report* will confirm what debtors have a *[Security](http://smhelp.stratamax.com/help/utility-security-deposits) Deposit* held, the amount required to be held for the *Security Deposit* and the balance of this *Security Deposit*. Totals can also be noted from the bottom of the report.

- 1. From the *Utility Sub-Group* search or select *Utility [Billing](http://smhelp.stratamax.com/help/utility-billing)*.
- 2. Select *GoTo* > *Security Deposit Report*.
- 3. Select *OK.*

#### Billing Cycle Report

A field in *Building [Information](http://smhelp.stratamax.com/help/building-information)* called 'Billing Cycle' is available for users to enter the billing cycle for the building. This is located under the 'Utility Billing' header. This field can be reported and exported to Excel for a single, multiple, or all buildings with a 'Utilities' sub-group.

- 1. In the *Building [Selector](https://smhelp.stratamax.com/help/stratamax-desktop#building-selector-filters) Filters*, from the *Sub-Group* drop-down, select 'Utilities'.
- 2. Select the required building.

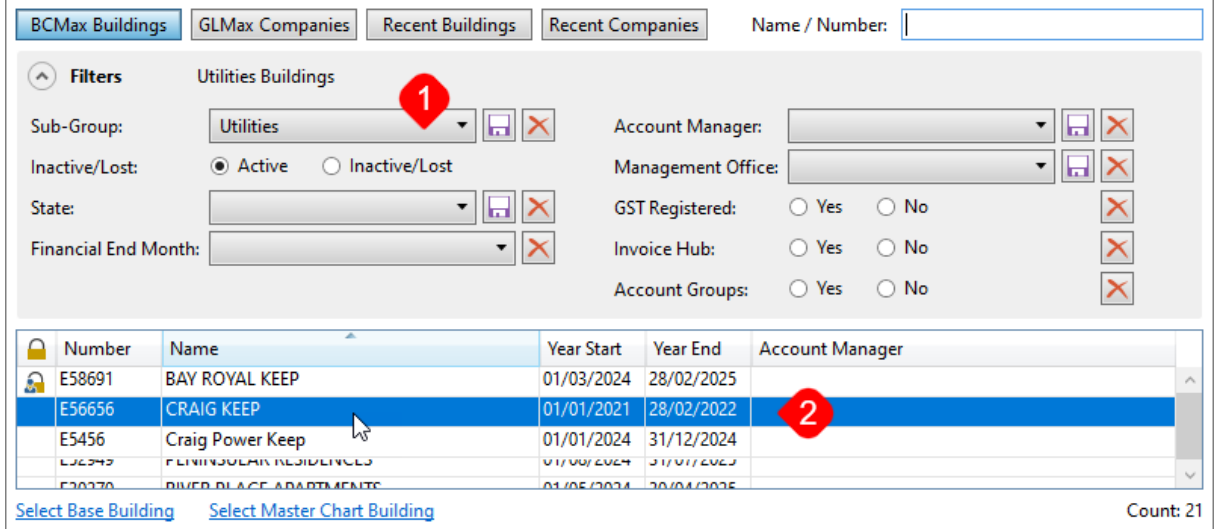

- 3. Search or select *Building [Information](http://smhelp.stratamax.com/help/building-information)*.
- 4. Ensure the 'Billing Cycle' field is visible (in the screenshot below, it is included in the 'Favourites' view).
- 5. Click the *Export to Excel* button.

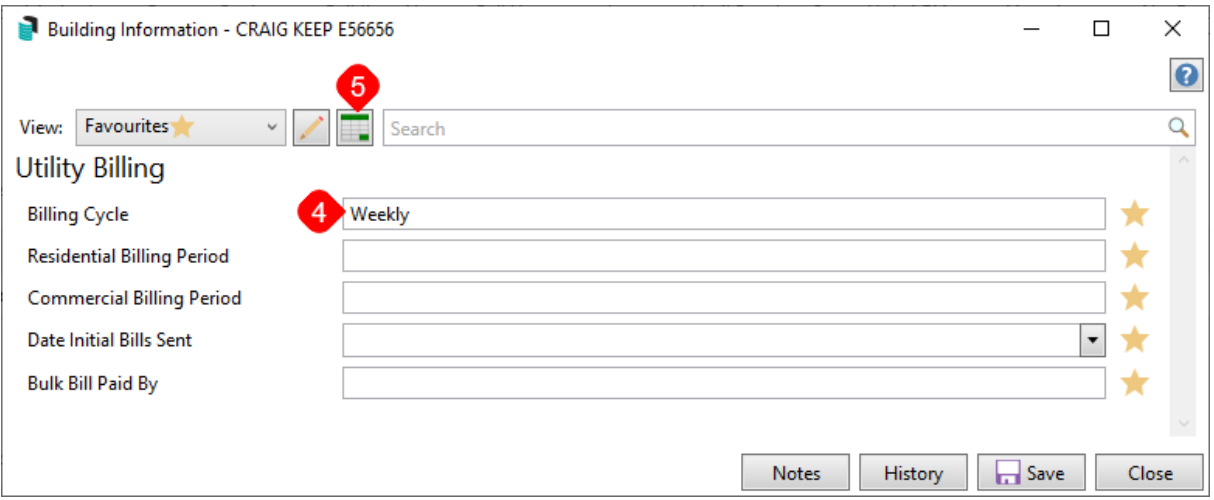

6. In the 'Building Selection' window, select any or all (tick the box in the left column) of the buildings required for the export and click *Select.*

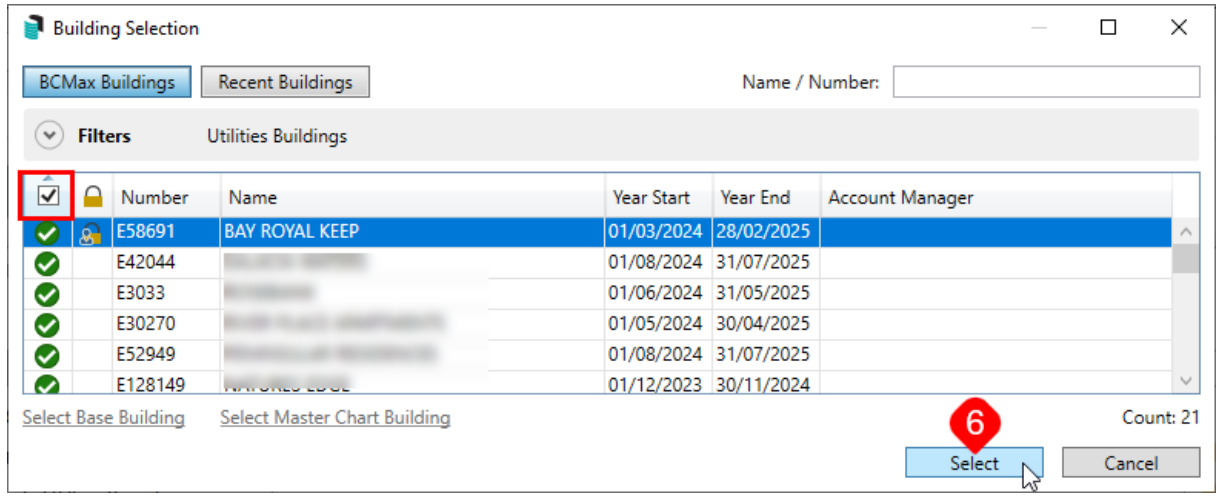

7. The data will be presented in Excel, where filters can be applied, etc.

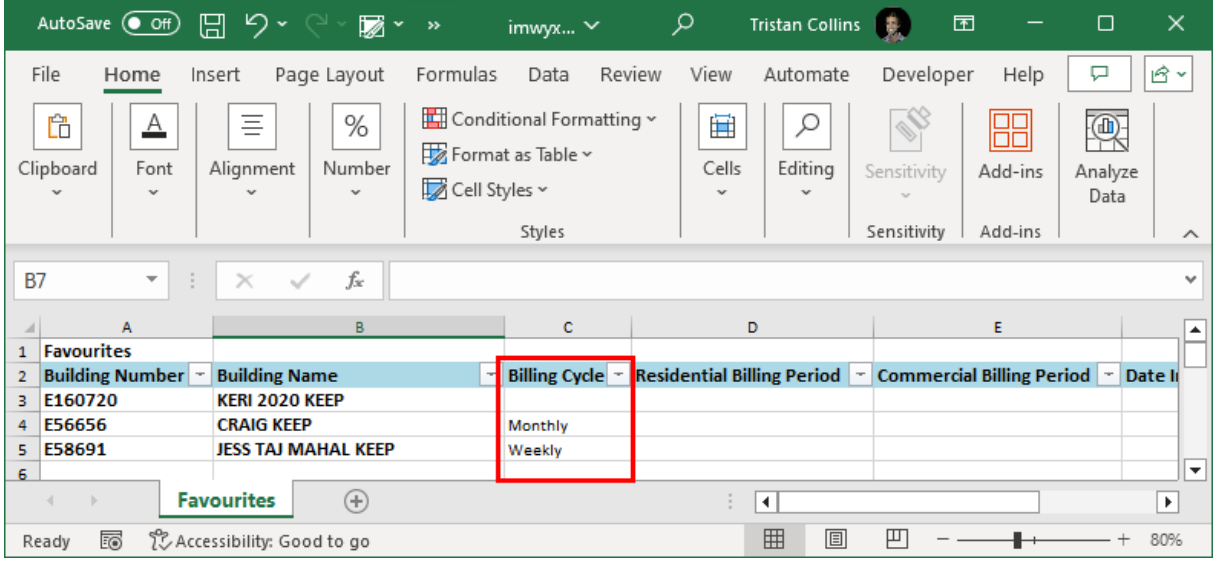